## Удаленный доступ по белому статическому IP

## Публичные и частные IP-адреса

Для постоянного мониторинга объекта через интернет организация удаленного доступа по белому статическому IP-адресу является наилучшим решением в плане надежности и скорости подключения, несмотря на наличие [Облачный сервис | других способов] организовать доступ до оборудования VeSta.

Существуют два типа IP-адресов - публичные («белые») и частные («серые»). Публичные IP-адреса используются в сети интернет, а частные - внутри локальных сетей. При предоставлении доступа к интернету поставщик услуг (интернет-провайдер) может выдать публичный или частный IP-адрес. Так как в подавляющем большинстве случаев интернет от провайдера подключается через маршрутизатор, этот IPадрес будет назначен его WAN-интерфейсу. Если IP-адрес частный, то из внешней сети (через интернет) напрямую попасть на маршрутизатор будет нельзя.

Узнать тип внешнего IP-адреса можно двумя способами. Первый - обратиться к интернет-провайдеру. Второй - выяснить самостоятельно через веб-интерфейс маршрутизатора:

1. Нужно узнать локальный (LAN) адрес маршрутизатора. Обычно указан на корпусе маршрутизатора и всегда указан в инструкции.

1\*. (Опционально) Если локальный адрес был изменен, узнать его можно в сведениях о сетевом подключении компьютера, соединенного с маршрутизатором (для компьютера адрес маршрутизатора является адресом шлюза).

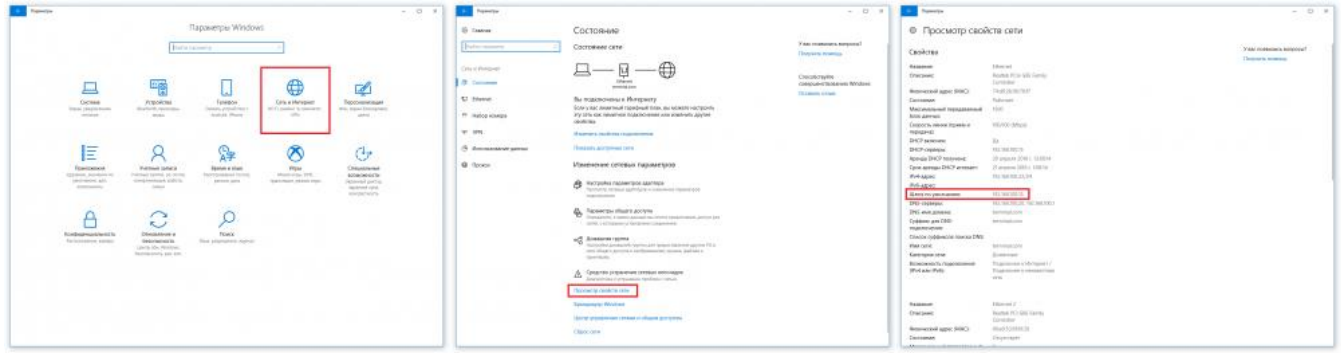

Адрес шлюза в Windows 10

- В Windows 10 для этого следует зайти в «Параметры Windows», «Сеть и Интернет», в разделе «Состояние» выбрать строку «Просмотр свойств сети»; среди отображаемых свойств нужно найти строку «Шлюз по умолчанию».
- В Windows 7 и Windows 8 следует зайти в «Панель управления», «Сеть и Интернет», «Центр управления сетями и общим доступом», «Изменение параметров адаптера»; нажать двойным щелчком по используемому подключению, в появившемся окне нажать на «Сведения»; среди отображаемых свойств нужно найти строку «Шлюз по умолчанию».

2. Следует перейти по адресу шлюза в браузере (ссылка вида «http://192.168.1.1/», где 192.168.1.1 - адрес шлюза), при этом должен быть загружен веб-интерфейс маршрутизатора. Логин и пароль по умолчанию обычно указан на корпусе маршрутизатора и всегда указан в инструкции. После входа в веб-интерфейс следует открыть раздел «Информация» или «Статус», где указаны данные о текущем подключении. IPадрес интерфейса WAN - это внешний IP-адрес маршрутизатора. Если данный IP-адрес имеет ВИД 10. XXX. XXX. XXX, 192.168. XXX. XXX ИЛИ 172.16. XXX. XXX - 172.31. XXX. XXX, ТО V маршрутизатора частный («серый») внешний IP-адрес. В иных случаях IP-адрес публичный («белый»).

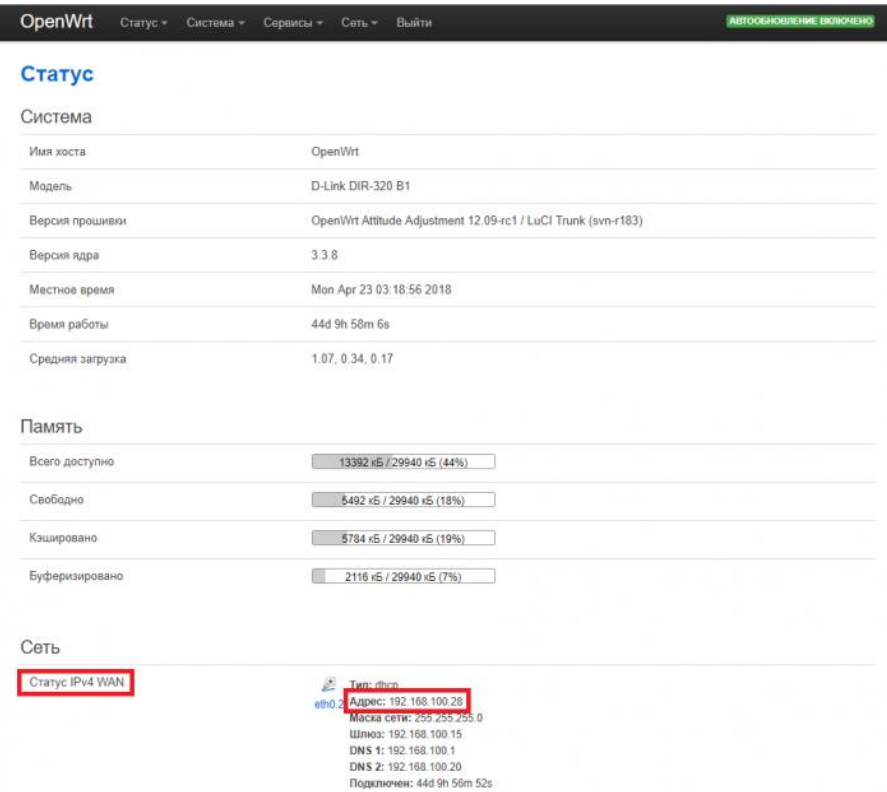

IP-адрес интерфейса WAN маршрутизатора с прошивкой OpenWRT. В данном случае IP-адрес частный («серый»).

Если IP-адрес публичный, можно приступать к настройке **переадресации портов**. В зависимости от модели маршрутизатора осуществить переадресацию чаще всего можно при помощи функций «**Межсетевой экран**», «**Firewall**», «**Перенаправление портов**» «**Виртуальные серверы**» или «**Port Forwarding**».

## **Создание правил перенаправления портов**

В нашем случае маршрутизатор является [шлюзом,](https://ru.wikipedia.org/wiki/%D0%A1%D0%B5%D1%82%D0%B5%D0%B2%D0%BE%D0%B9_%D1%88%D0%BB%D1%8E%D0%B7) разделяющим локальную сеть и интернет. У него имеются два интерфейса с со своими IP-адресами: **LAN** (локальный, внутренний) и **WAN** (внешний). Суть перенаправления («**проброса**») портов в рассматриваемой задаче заключается в том, что какому-либо TCP или UDP порту внешнего WAN-интерфейса маршрутизатора ставится в соответствие TCP или UDP порт и IPадрес какого-либо устройства в локальной сети, например, видеорегистратора. Таким образом, все запросы из внешней сети, адресованные на данный порт маршрутизатора, будут автоматически переадресованы соответствующему порту видеорегистратора в локальной сети.

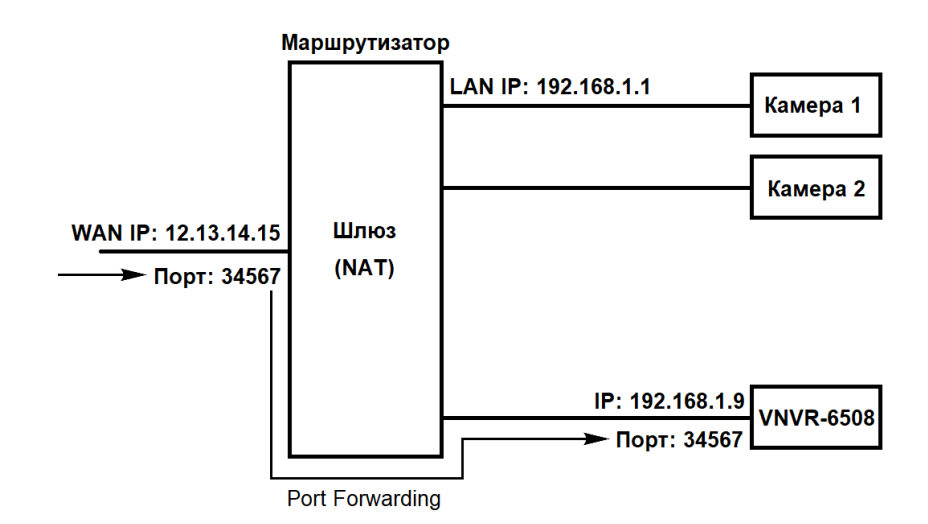

Схема простейшей локальной сети с шлюзом и настроенной переадресацией портов. Запрос, поступивший на порт 34567 внешнего IP-адреса маршрутизатора перенаправляется на порт 34567 устройства в локальной сети с адресом 192.168.1.9

Рассмотрим настройку перенаправления портов на примере маршрутизатора **D-Link** с прошивкой **OpenWRT**.

**1.** В веб-интерфейсе маршрутизатора следует перейти в раздел «**Сеть**» - «**Межсетевой экран**».

| OpenWrt<br>Статус -<br>Система -<br>Сервисы - | Сеть - Выйти                                                      | ABTOOGHOBJEHWE BKJIKMEHO       |
|-----------------------------------------------|-------------------------------------------------------------------|--------------------------------|
| Статус                                        | <b>Интерфейсы</b><br>Wi-Fi<br>Коммутатор                          |                                |
| Система                                       | DHCP и DNS                                                        |                                |
| Ope<br>Имя хоста                              | Имена хостов                                                      |                                |
| $D-L1$<br>Модель                              | Статические<br>маршруты                                           |                                |
| Ope<br>Версия прошивки                        | Межсетевой экран                                                  | 09-rc1 / LuCl Trunk (svn-r183) |
| 3.3.1<br>Версия ядра                          | Диагностика<br>Wake on LAN                                        |                                |
| Mon<br>Местное время                          | <b>Myльти-WAN</b>                                                 |                                |
| 44d<br>Время работы                           | QoS<br>Настройки                                                  |                                |
| 1.83<br>Средняя загрузка                      | диагностики<br>Переопределение<br>информации о МАС-<br>устройстве |                                |
| Память                                        |                                                                   |                                |
| Всего доступно                                | 13384 кБ / 29940 кБ (44%)                                         |                                |

Межсетевой экран в OpenWRT

**2.** Выбрать подраздел «**Перенаправление портов**». В строке «**Новое перенаправление порта**» следует ввести:

- **Имя**: произвольное.
- **Протокол**: TCP.
- **Внешняя зона**: WAN (выбрать текущее подключение к интернету).
- **Внешний порт**: 34567 (можно выбрать любой другой до 65535; именно этот номер порта будет использоваться для удаленного подключения в дальнейшем).
- **Внутренняя зона**: LAN.
- **Внутренний IP-адрес**: IP-адрес устройства, до которого настраивается удаленный доступ (например, 192.168.1.10).
- **Внутренний порт**: 34567 (порт устройства, до которого настраивается удаленный доступ).

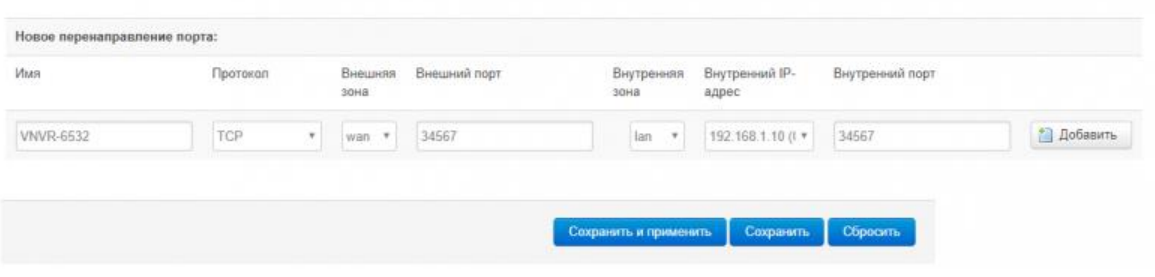

Создание нового правила перенаправления портов в OpenWRT

**3.** Выбрать «**Добавить**», а затем «**Сохранить и применить параметры**». В результате правило перенаправления будет добавлено в список и начнет работать.

## **Примечания**

- Данное руководство предназначено в первую очередь для пользователей, слабо знакомых с сетевыми технологиями. Многие понятия и определения были заведомо упрощены.
- Данное руководство подходит для настройки перенаправления портов в простейших сетях. При установке оборудования в функционирующей локальной сети предприятия настоятельно рекомендуется для настройки удаленного доступа обратиться к системному администратору, обслуживающему сеть.
- Настройка перенаправления портов осуществляется по-разному для различных моделей маршрутизаторов. Если в веб-интерфейсе вашего маршрутизатора отсутствуют настройки, подобные приведенным в данном руководстве, попробуйте поискать в интернете «**Проброс портов на [модель маршрутизатора]**».
- На некоторых моделях маршрутизаторов при настройке правил перенаправления нельзя отдельно указать внешний и внутренний порт. В этом случае просто укажите порт 34567. Если требуется настроить удаленный доступ сразу до нескольких устройств локальной сети, придется поменять порты устройств через их сетевые настройки.
- Узнавать тип IP-адреса через сервисы наподобие 2ip.ru бессмысленно, так как они всегда отображают публичный (белый) IP-адрес, даже если провайдер предоставляет вам частный (серый) IP-адрес. Отображаемый публичный IP-адрес в этом случае принадлежит оборудованию провайдера.
- В сетевых настройках устройства, до которого настраивается удаленный доступ, в качестве **адреса шлюза** обязательно должен быть указан **IP-адрес маршрутизатора**, на котором настроено перенаправление портов.
- При настройке удаленного доступа до устройства через публичный IP-адрес настоятельно рекомендуется задать на нем надежный пароль.